## LE WIFI

## IL EST REPRESENTE EN GENERAL PAR CES SYMBOLES

WI-FI est l'abréviation de wireless fidelity

Grâce au Wi-Fi, il est possible de créer des réseaux locaux sans fil à haut débit, de l'ordre de 54 Mb/s, débit max théorique avec la Norme 802.11g

Le débit s'exprime en Mégabit/s Mb/s, en Kilo octets/s, Ko/s et en kilobit/s kb/s

 $1 \text{ Mb/s} = 128 \text{k} \cdot \text{s} = 1024 \text{k} \cdot \text{s}$ 

<https://goo.gl/lVkAkL> Ex: Pour télécharger 50Mo, il faut 50.000 Ko divisés par 128 ko/s = 400 secondes

Le Wi-Fi permet de relier des ordinateurs portables, des machines de bureau, des imprimantes, des assistants personnels (PDA) ou même des périphériques à une liaison haut débit (54 Mbit/s), sur un rayon de plusieurs dizaines de mètres en intérieur (généralement entre une vingtaine et une cinquantaine de mètres). Dans un environnement ouvert, la portée peut atteindre plusieurs centaines de mètres dans des conditions optimales.

Tous les Pc portables sont équipés de WI-FI intégré

On peut équiper une unité centrale avec une clé Usb WI-FI.

## LE BLUETOOTH

L'objectif de le technologie Bluetooth est de permettre la transmission des données ou de la voix entre des équipements possédant un circuit radio de faible coût, sur un rayon de l'ordre d'une dizaine de mètres avec une faible consommation électrique.

Le débit en Bluetooth est de l'ordre de 1 Mbps.

La distance couverte est au maximum de 10 mètres.

Les deux technologies sont assez similaires.

Sur un smartphone ne pas confondre Wifi et données mobiles

Le Wifi est gratuit

Les données mobiles fonctionnent avec le réseau 2g 3g ou 4g

Les paramètres de ces données, dépendent de votre forfait choisi

Nous ne rentrerons pas dans la technique pure, intéressons-nous à la manière de connecter un ordinateur portable.

Tous les ordinateurs portables récents ont une connexion Wifi intégrée.

Celle-ci démarre avec la mise en route de l'ordinateur.

Un voyant de couleur bleue ou rouge  $\left( \mathbb{P}\right)$  est allumé sur le clavier.

Ce sigle indique que la connexion est réussie

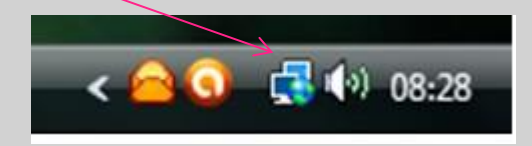

ATTENTION : Il existe parfois un bouton d'arrêt du WIFI sur le clavier !!

Parfois ce bouton est tactile, un simple effleurement peut couper le wifi.

Une mauvaise connexion peut être due aux matériaux de la construction (plusieurs étages, matériaux bloquant les ondes, etc …).

Possibilité d'avoir le wifi sur plusieurs étages avec des coupleurs CPL.

## COMMENT SE CONNECTER

A la mise en route, l'ordinateur détecte les différents réseaux à proximité.

Il existe des réseaux sécurisés et des réseaux non sécurisés.

Ceux-ci sont clairement identifiés et pour les faire apparaître :

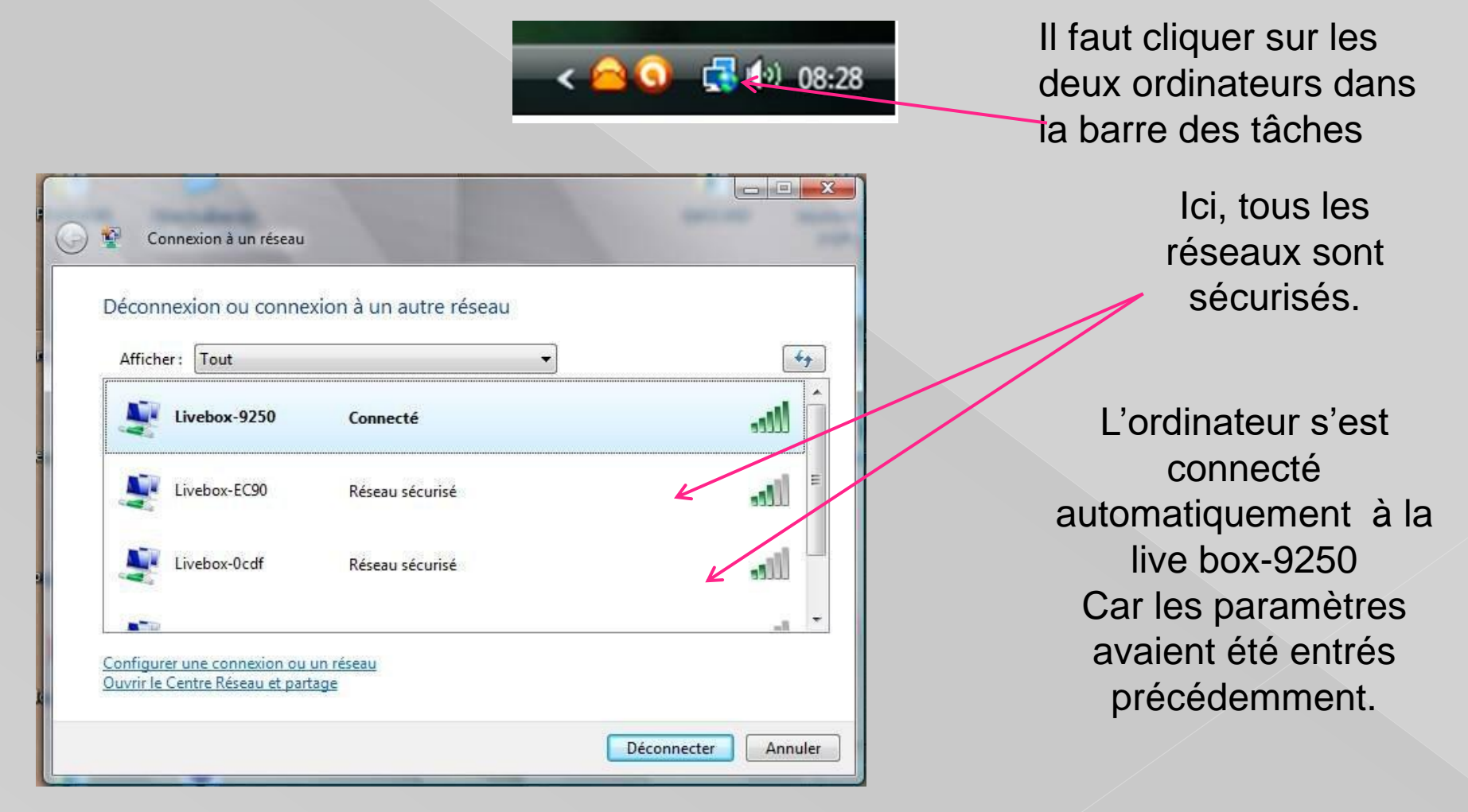

Pour se connecter sur une autre box, il suffit de la choisir. Ici, nous avons choisi la box EC90 en la sélectionnant.

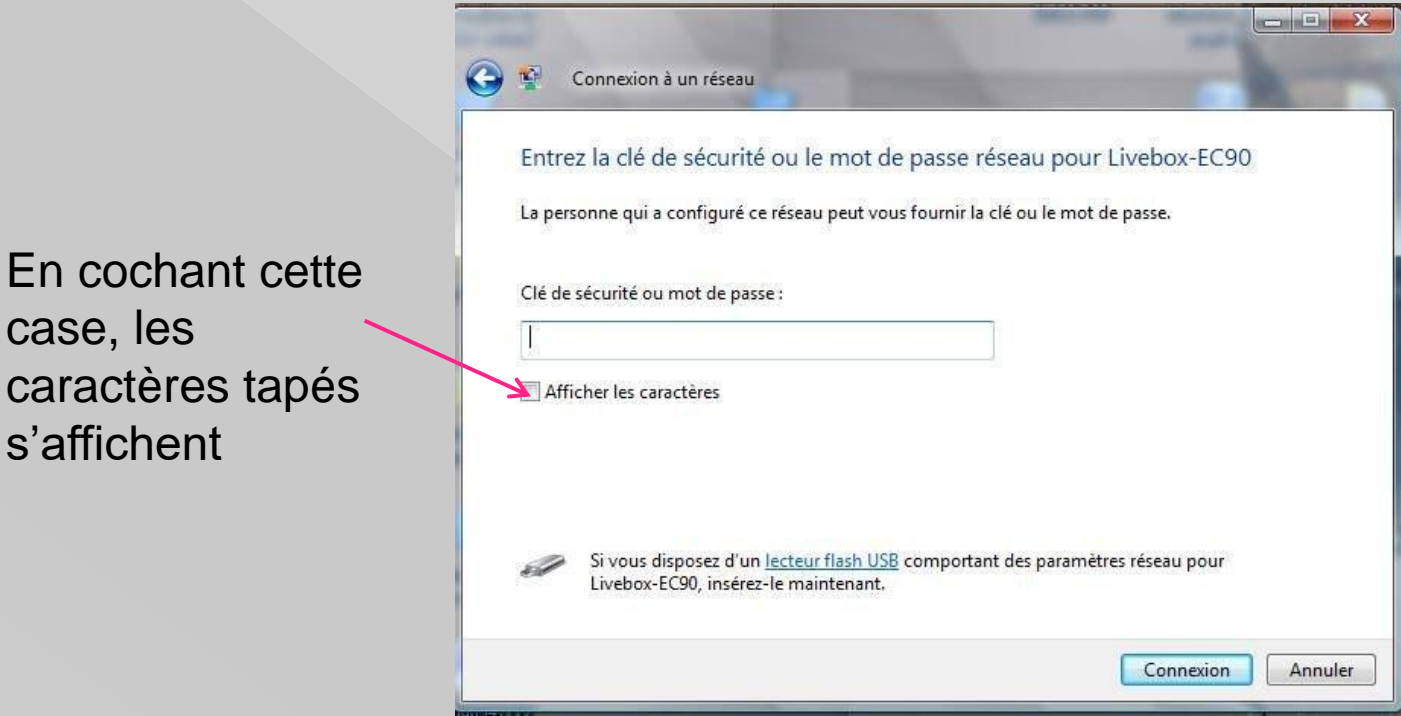

case, les

s'affichent

Il faut maintenant renseigner la clé WEP ou WPA en respectant la casse (cette clé est en général notée sur la box), puis de cliquer sur connexion.

Sur certaines box, il faut appuyer sur un bouton « association » pour que celles-ci reconnaissent l'ordinateur. (consulter le portail de votre FAI).

Il est possible de modifier cette clé par une clé plus mnémotechnique.

En cas de réinitialisation de la box, cette clé revient à sa valeur d'origine.

Il existe deux sortes de clés : WEP ou WPA

Le cryptage WPA est plus sécurisé que le WEP.

Chaque box étant particulière,

Pour passer d'un cryptage à l'autre, consultez l'assistance de votre FAI.

Ex: sur livebox inventel, il suffit de cliquer sur la case correspondante, WEP ou WPA, mais il faudra reconfigurer le wifi sur les équipements connectés

On peut autoriser à la connexion d'autres périphériques avec leur adresse MAC.

Pour paramétrer toutes ces options, il faut entrer dans le cœur de la box :

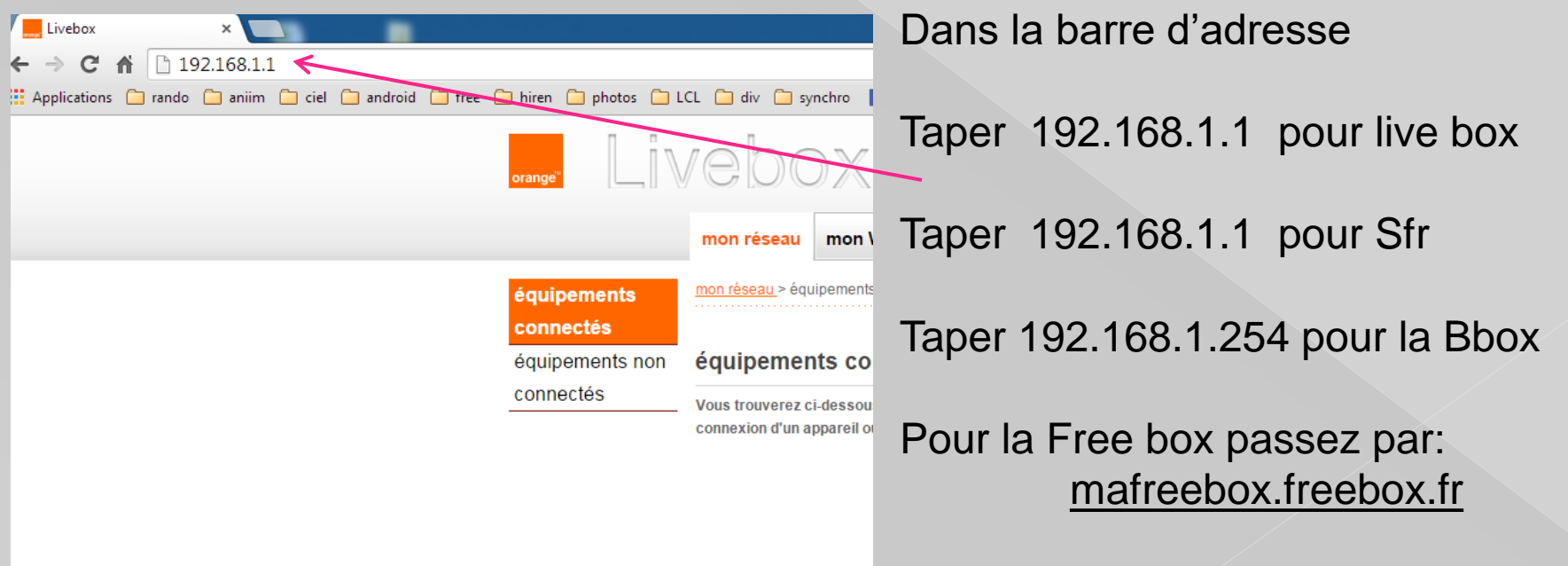

## **ACCES BOX SFR**

1. Taper l'adresse http://192.168.1.1 dans votre navigateur internet ;pour ouvrir l'interface d'administration ;

2. Dans le menu "Maintenance", ouvrez l'onglet "Administration" ;

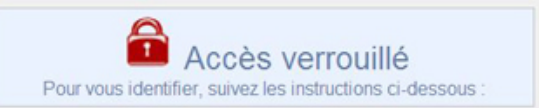

3. Par défaut, l'accès à l'interface est verrouillé, pour vous identifier :

- Appuyez 5 secondes sur le bouton de service de votre box (jusqu'à ce qu'il clignote) puis cliquez sur le bouton "Continuer" de la rubrique "Identification par le bouton service".

- Dans la rubrique "Identification par mot de passe", entrez le login admin et la clé WPA de votre box (au dos de la box) dans le champ mot de passe puis cliquez sur le bouton "Continuer" de la rubrique "Identification par mot de passe".

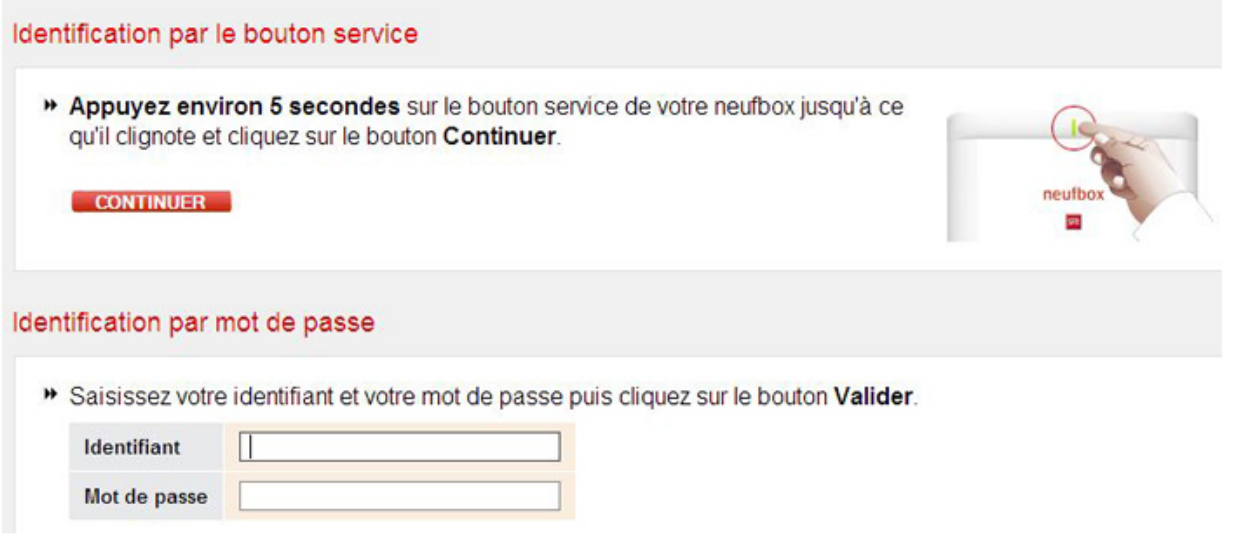

## **ACCES LIVEBOX**

#### Taper cette adresse 192.168.1.1

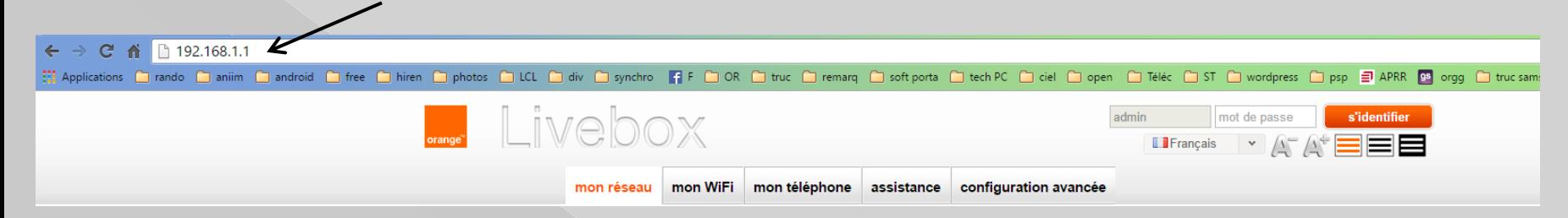

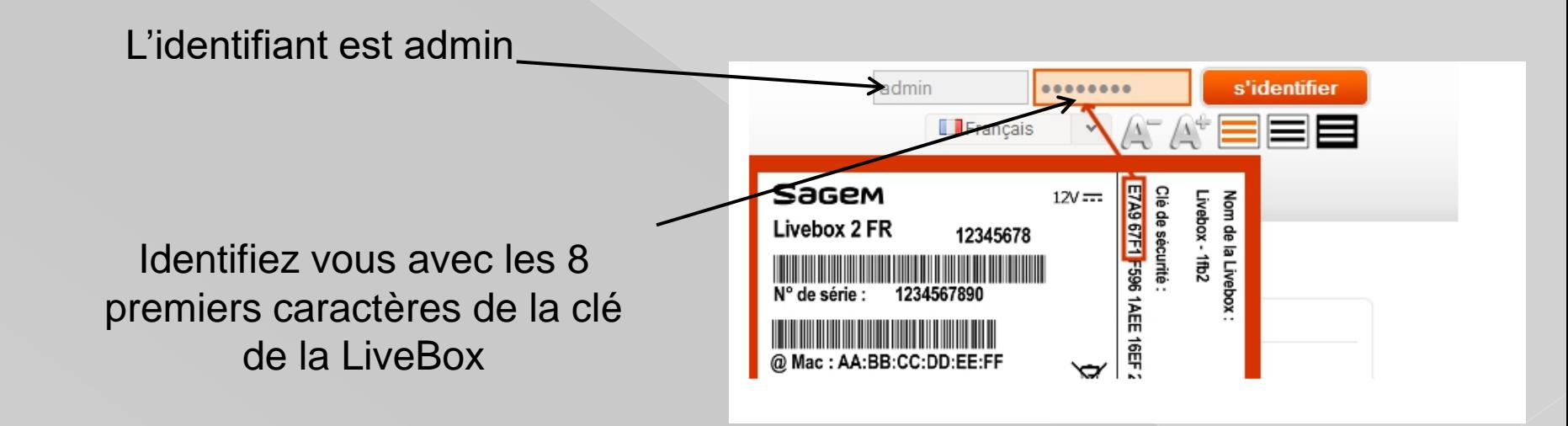

Maintenant vous avez accès à tous les réglages de la Live-box, Comme changer le canal, modifier le niveau du pare-feu etc…, **Donc, modifier les valeurs avec d'extrêmes précautions.** 

## **ACCES LIVEBOX**

## Nous voyons les équipements connectés

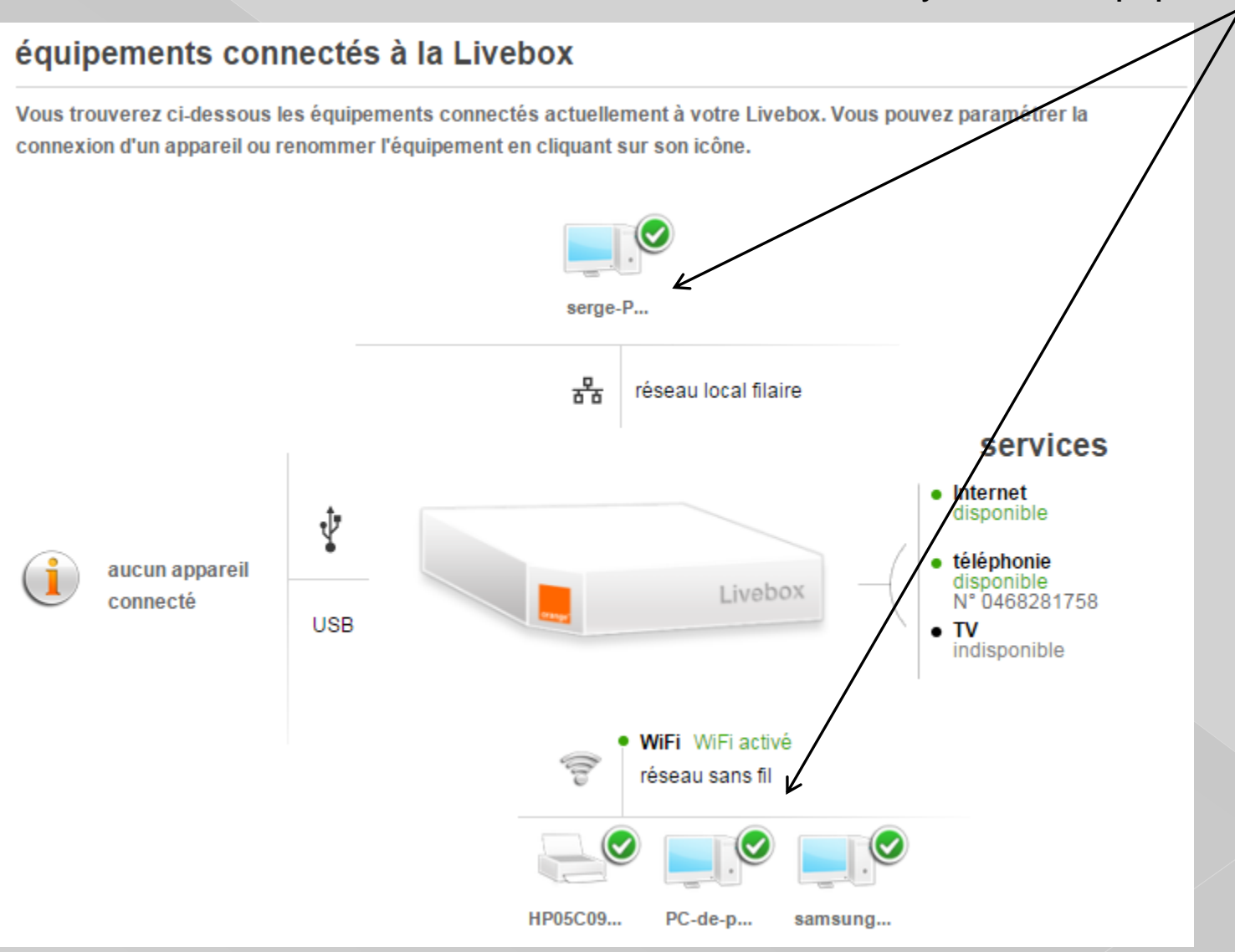

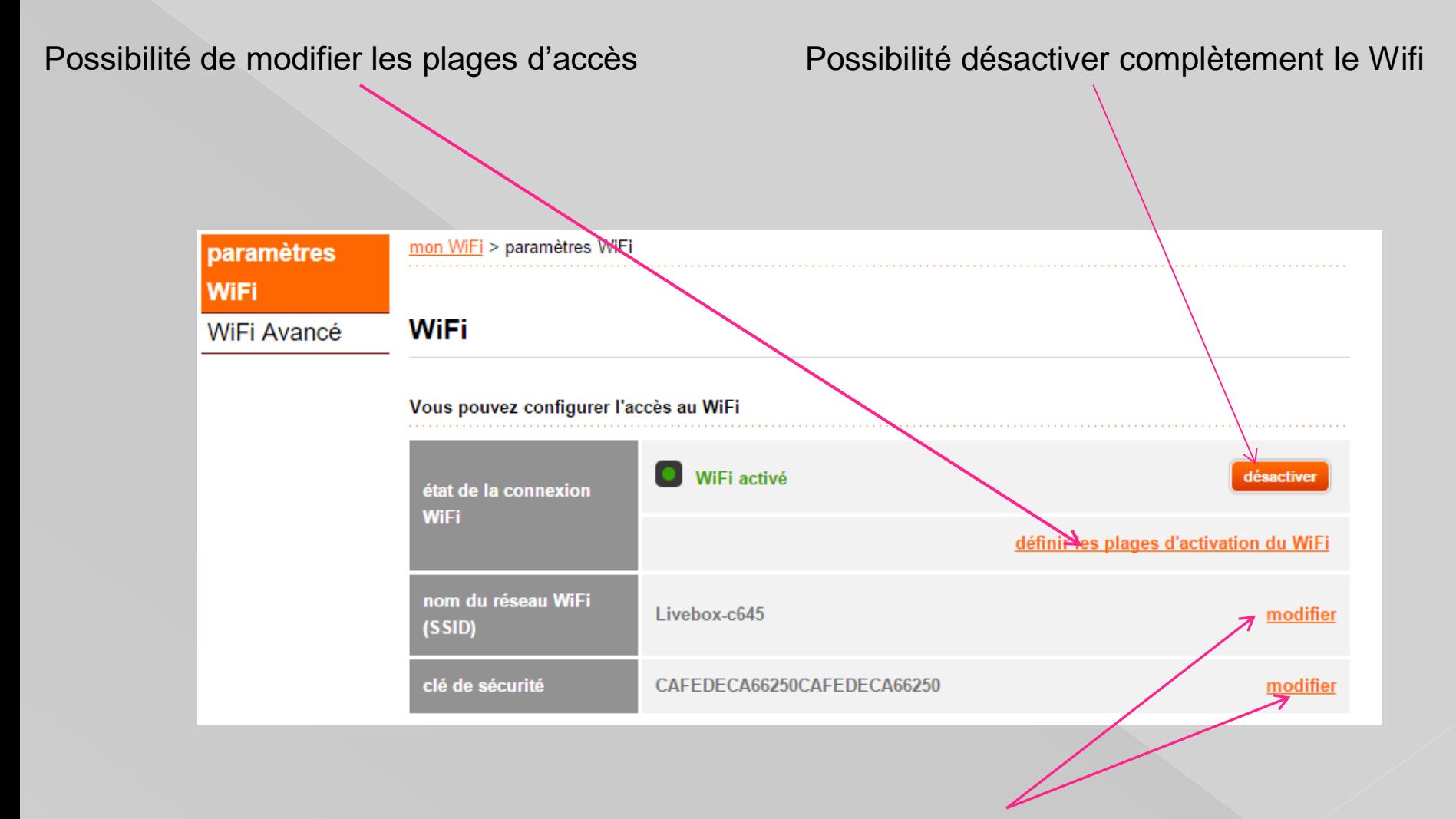

Possibilité de modifier ces paramètres

Si l'un de ces paramètres est modifié, il faudra reconfigurer les connexions Wifi

## Paramétrage plage accès WIFI

## Sélectionnez NON pour paramétrer les plages d'accès wifi

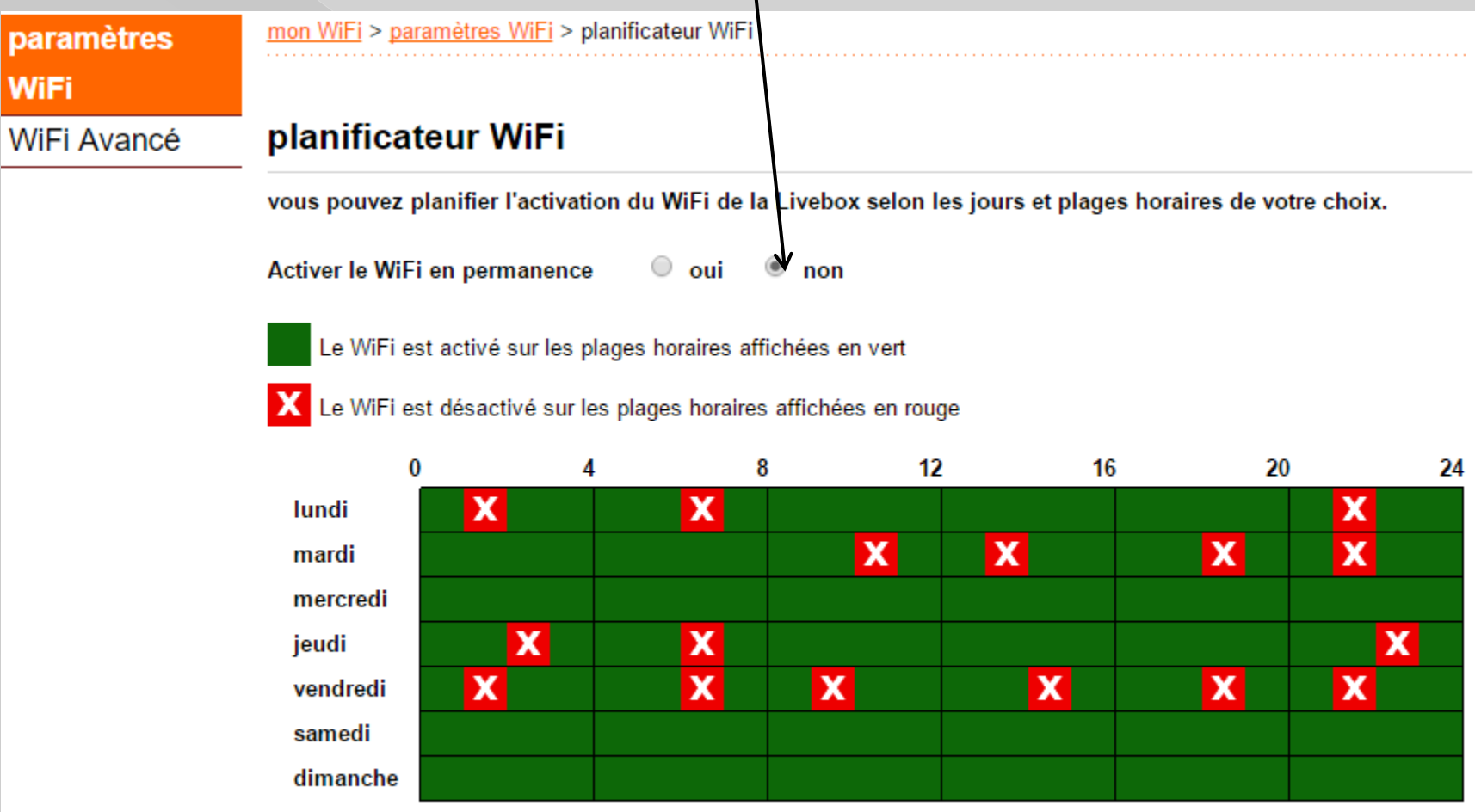

## Modification du nom de réseau ou SSID ou « service set identifier »

Toujours dans paramètres Wifi

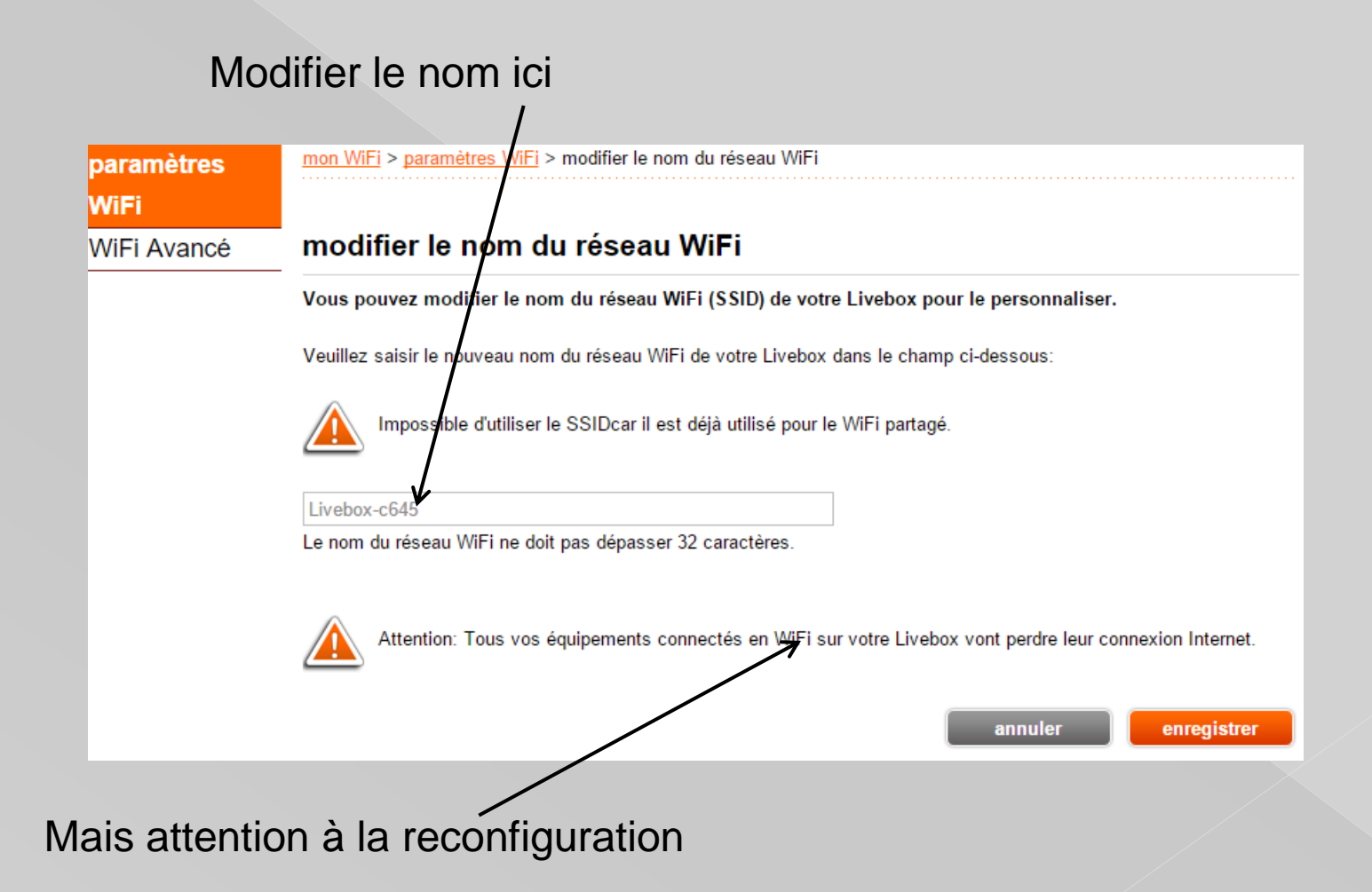

Modification clé de sécurité toujours dans paramètres Wifi

Choisissez votre code mais……

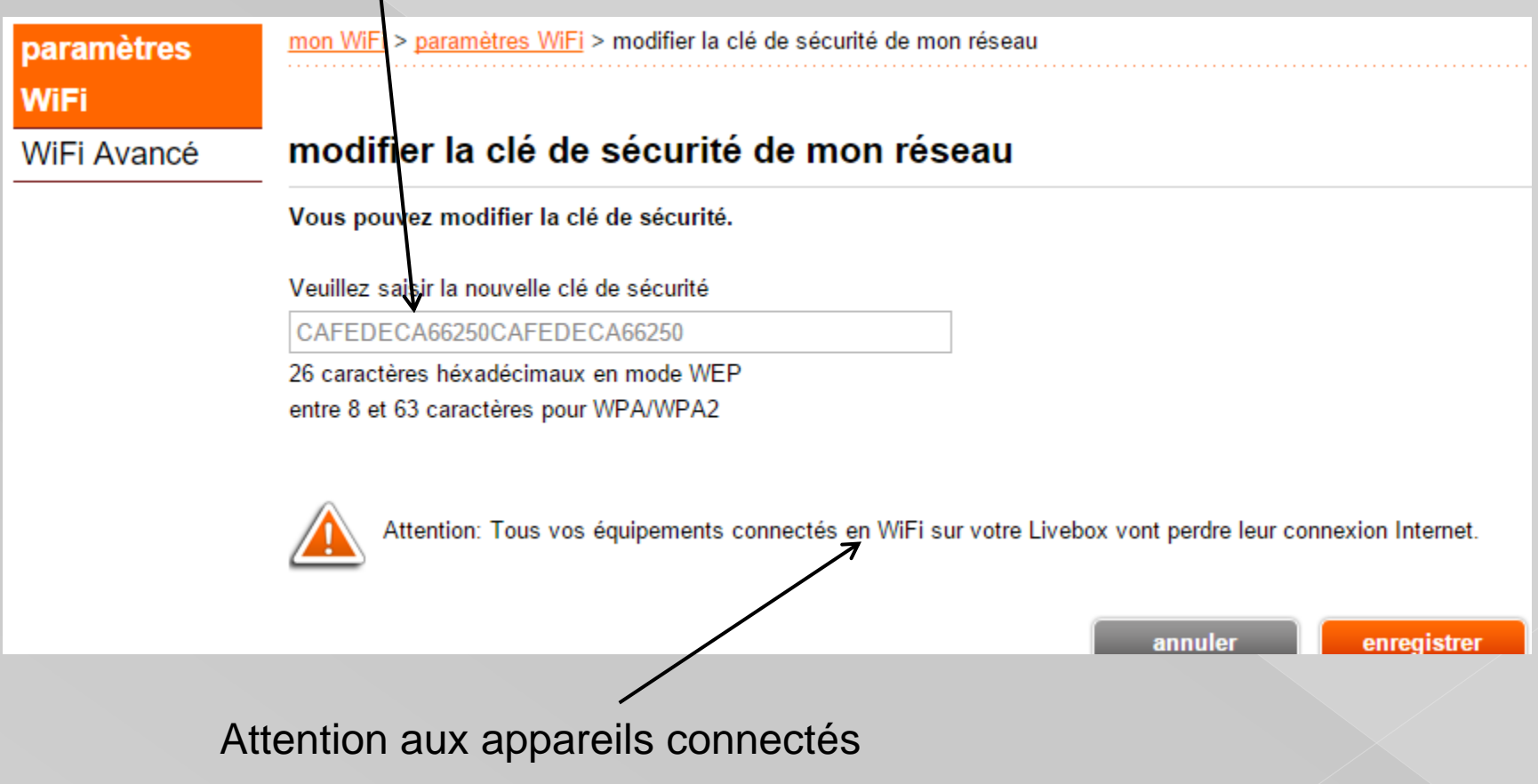

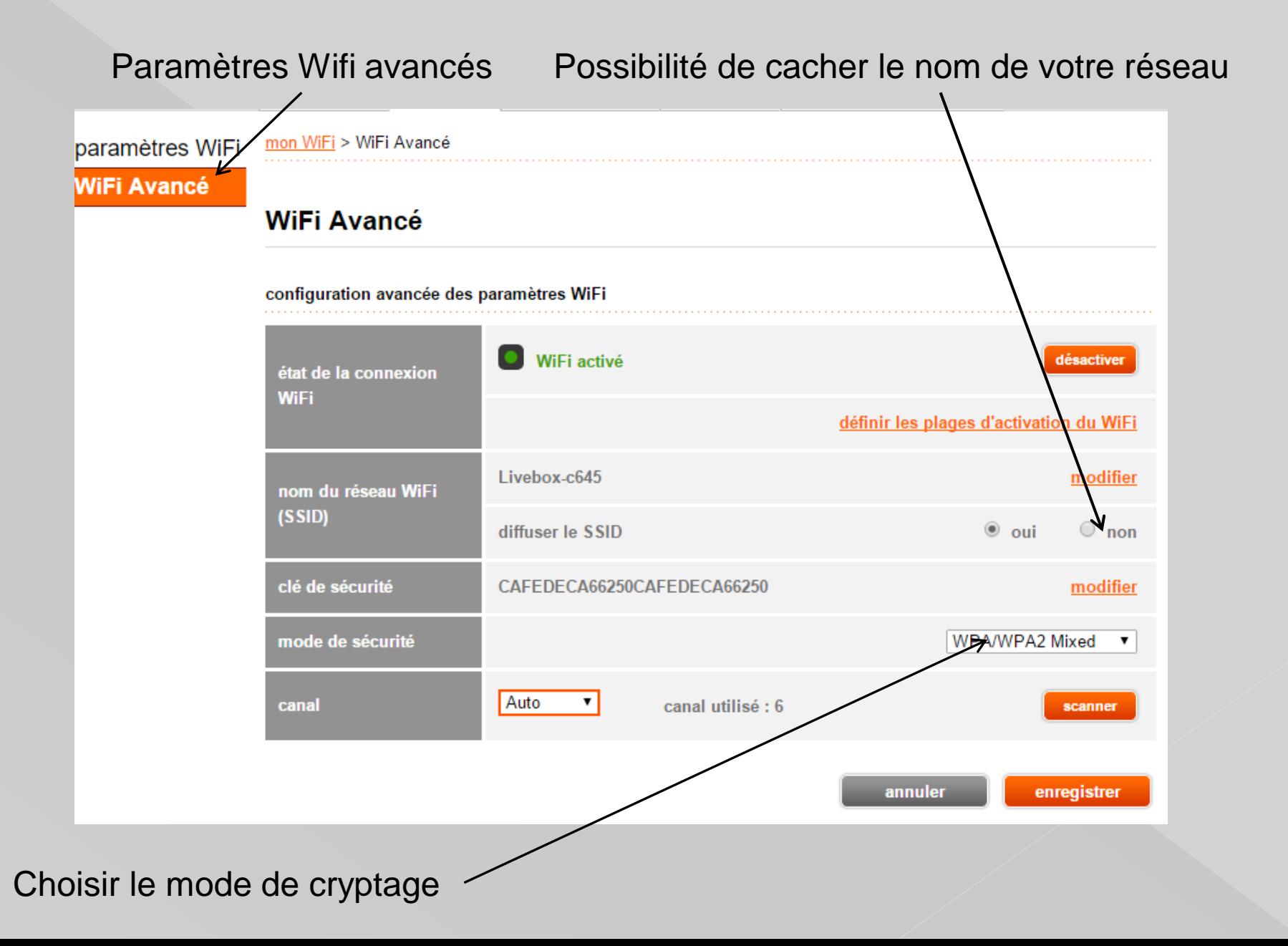

## **CONNEXIONS DES PÉRIPHÉRIQUES**

## Avec cette option il suffit de rentrer la clé de sécurité

Avec cette option, il faudra appuyer sur le bouton de connexion de la box et entrer un code pin

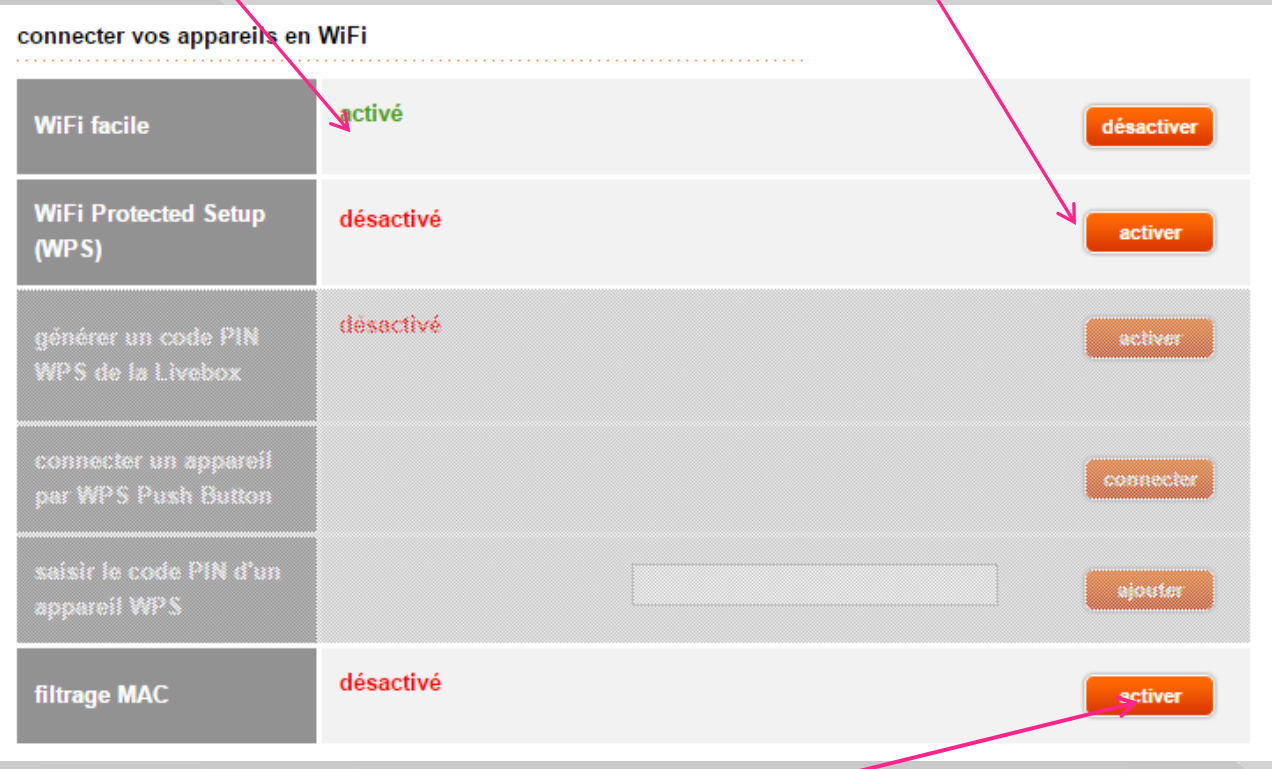

## Ici le filtrage Mac est désactivé

Voir informations pour utiliser filtrage Mac [http://goo.gl/LX0UWK](http://assistance.orange.fr/livebox-modem/toutes-les-livebox-et-modems/installer-et-utiliser/piloter-et-parametrer-votre-materiel/la-creation-d-un-reseau/creer-un-reseau-local-a-votre-domicile/livebox-play-filtrer-les-equipements-qui-se-connectent-en-wifi_35491-35981)

#### Liste des services possibles avec la livebox

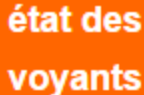

système

informations

sauvegarder ma

assistance > état des voyants

#### état des voyants

Les voyants affichés sur cette page correspondent à ceux visibles sur la face avant de la Livebox. Ils vous indiquent les états des services de la Livebox.

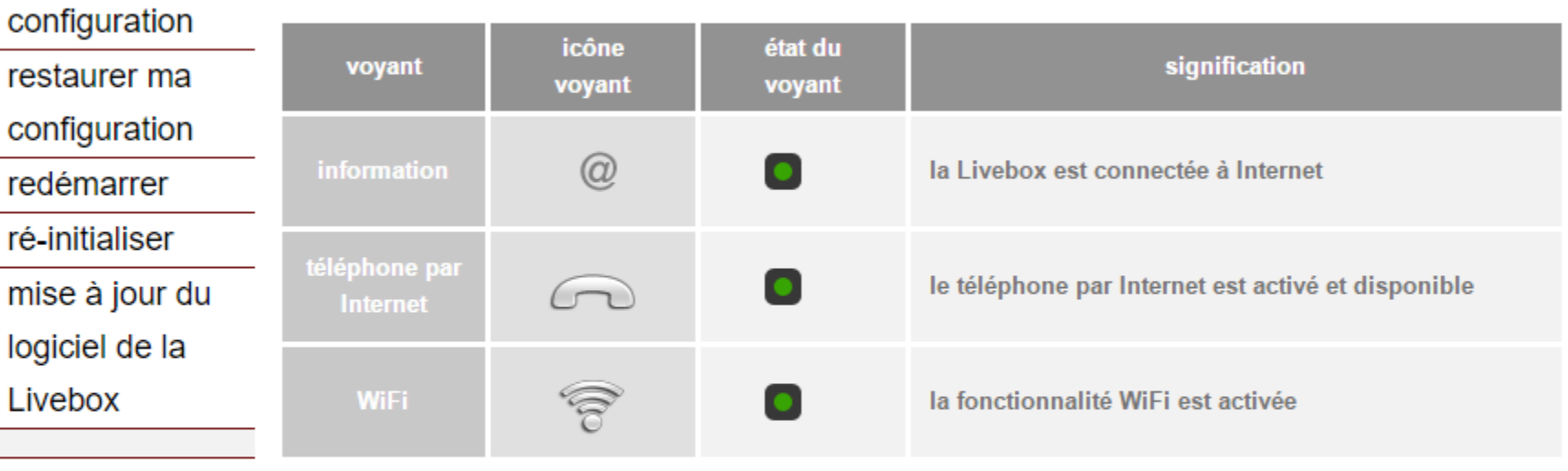

assistance

Livebox

accès à distance

support client

gestion des

comptes

services

## Configuration réseau pour information uniquement

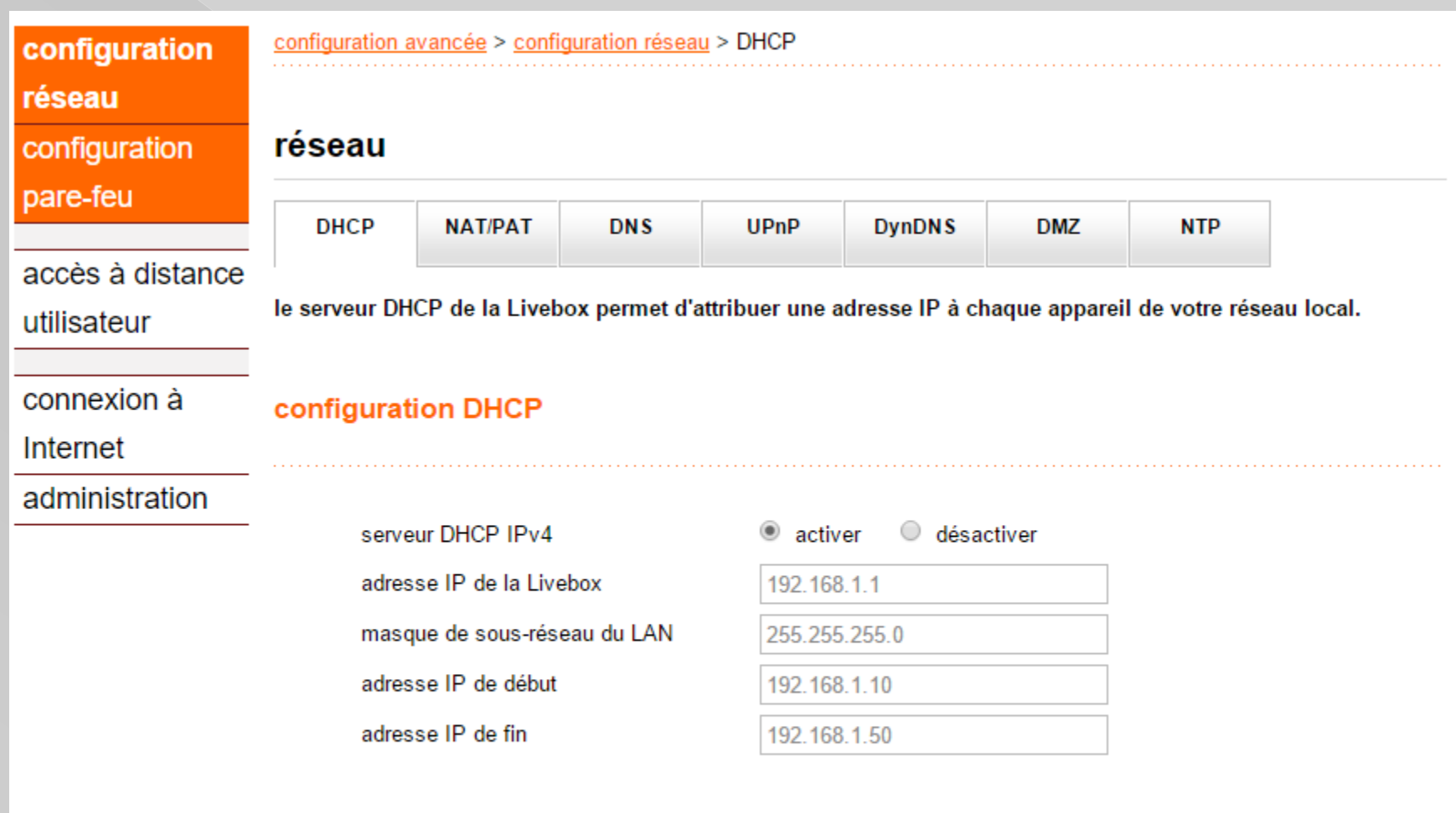

annuler

enregistrer

## **AUTRES PARAMETRES**

## En cas de problèmes possibilité de réinitialiser la LiveBox

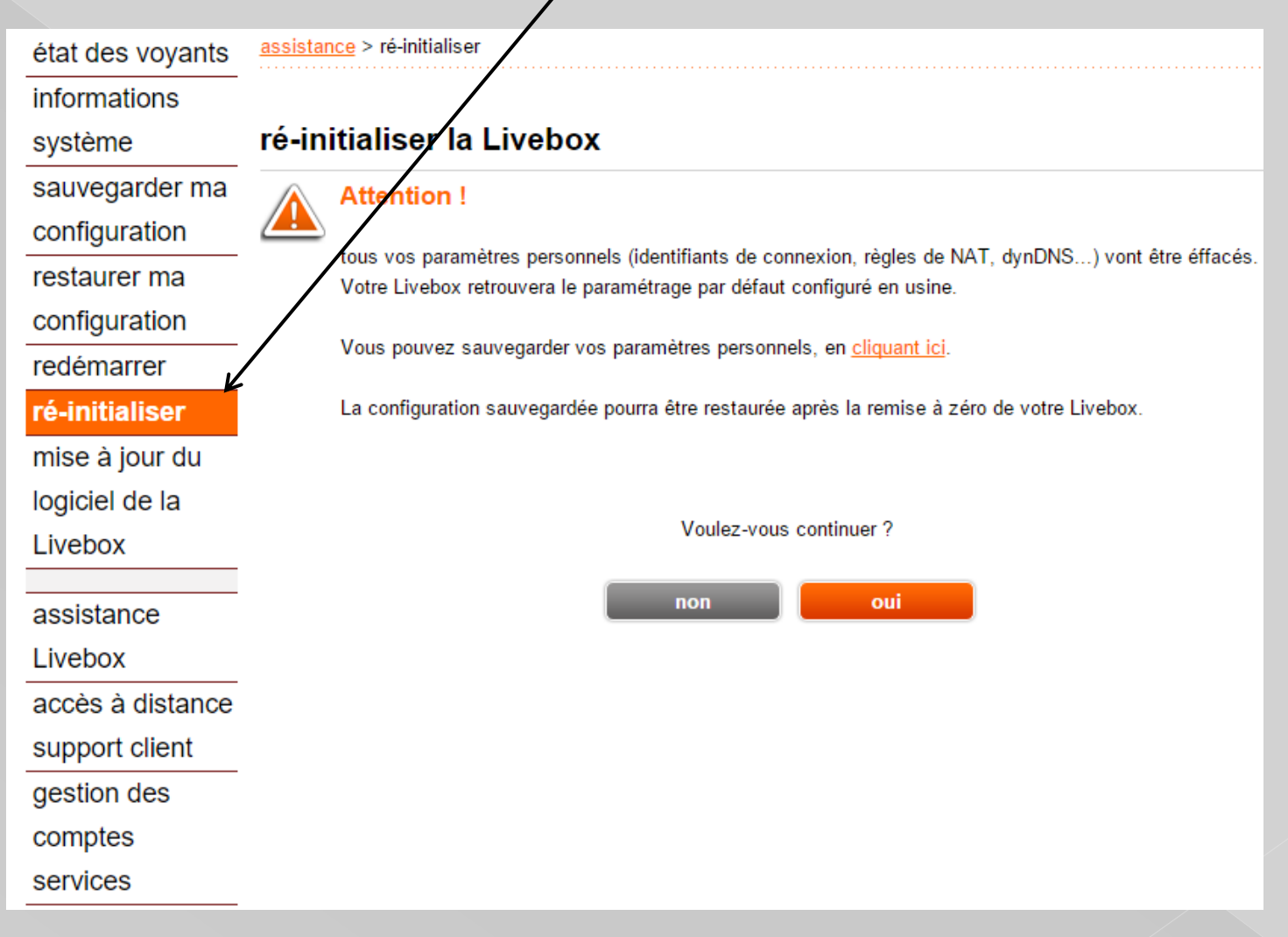

Mais il faudra rentrer les identifications de connexions si la configuration n'a pas été sauvegardée

## **AUTRES PARAMETRES**

## Permet au service orange de se connecter à votre box en cas de problème

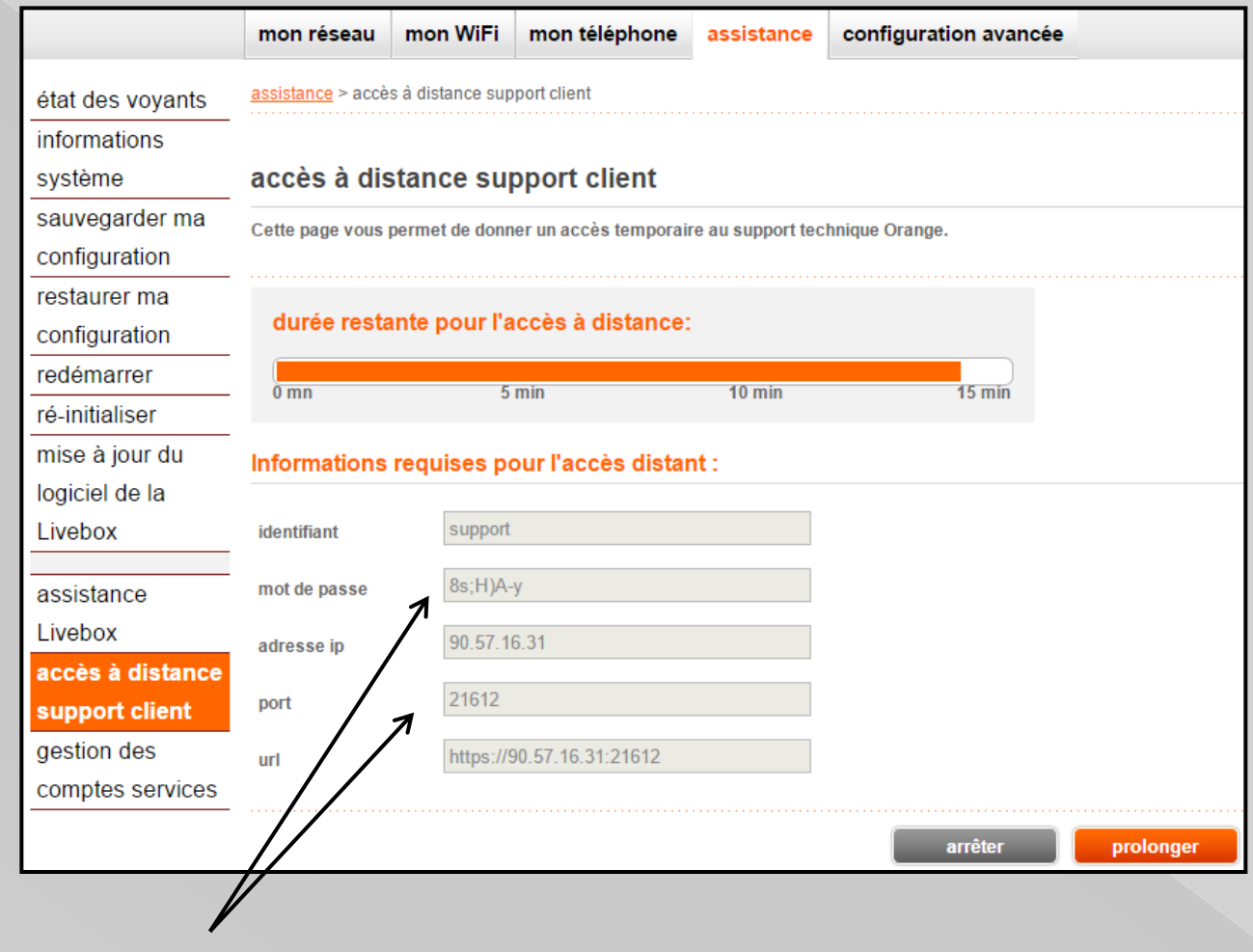

Informations à transmettre à l'opérateur

## **CONFIGURATION AVANCEE**

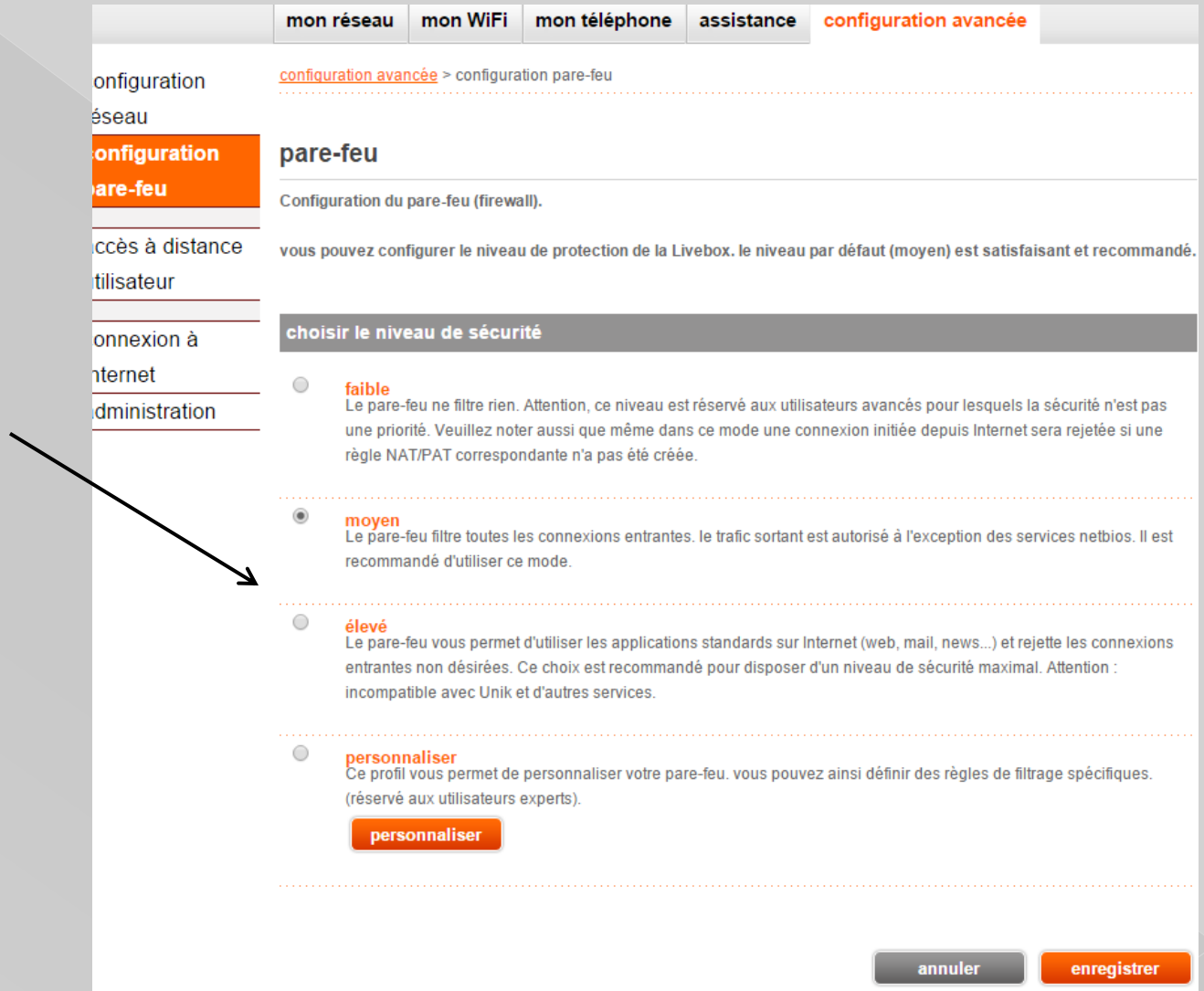

## Choisir son niveau de protection

## **HOT SPOT**

Ce nom désigne un endroit où vous pouvez vous connecter.

Généralement , soit des endroits publics (gare, aéroport, etc.)

Soit dans des hôtels ou des restaurants.

Possibilité de se connecter sur des box de particuliers

Pour certains opérateurs, il y a des conditions

Consultez les différents sites d'informations des FAI

Infos sur Hot spot SFR [http://goo.gl/9KbrZm](http://assistance.sfr.fr/internet-et-box/offres-box/connexion-sfr-wifi-fon-etranger.html)

Infos sur Hot spot FREE [http://goo.gl/b9w64K](http://www.free.fr/assistance/2303.html)

Infos sur Hot spot ORANGE [http://goo.gl/WTbgJM](https://reseaux.orange.fr/decouvrir-le-reseau/partout/hotspots-wifi-l-internet-sans-fil-toujours-accessible-a-proximite)

Pour les clients SFR, rejoignez la communauté FON [https://goo.gl/isM09Y](http://assistance.sfr.fr/internet-et-box/offres-box/connexion-sfr-wifi-fon-etranger.ht)

## DETECTION DES RESEAUX WIFI

## Utiliser le logiciel logiciel inssider <https://inssider.fr.uptodown.com/windows>

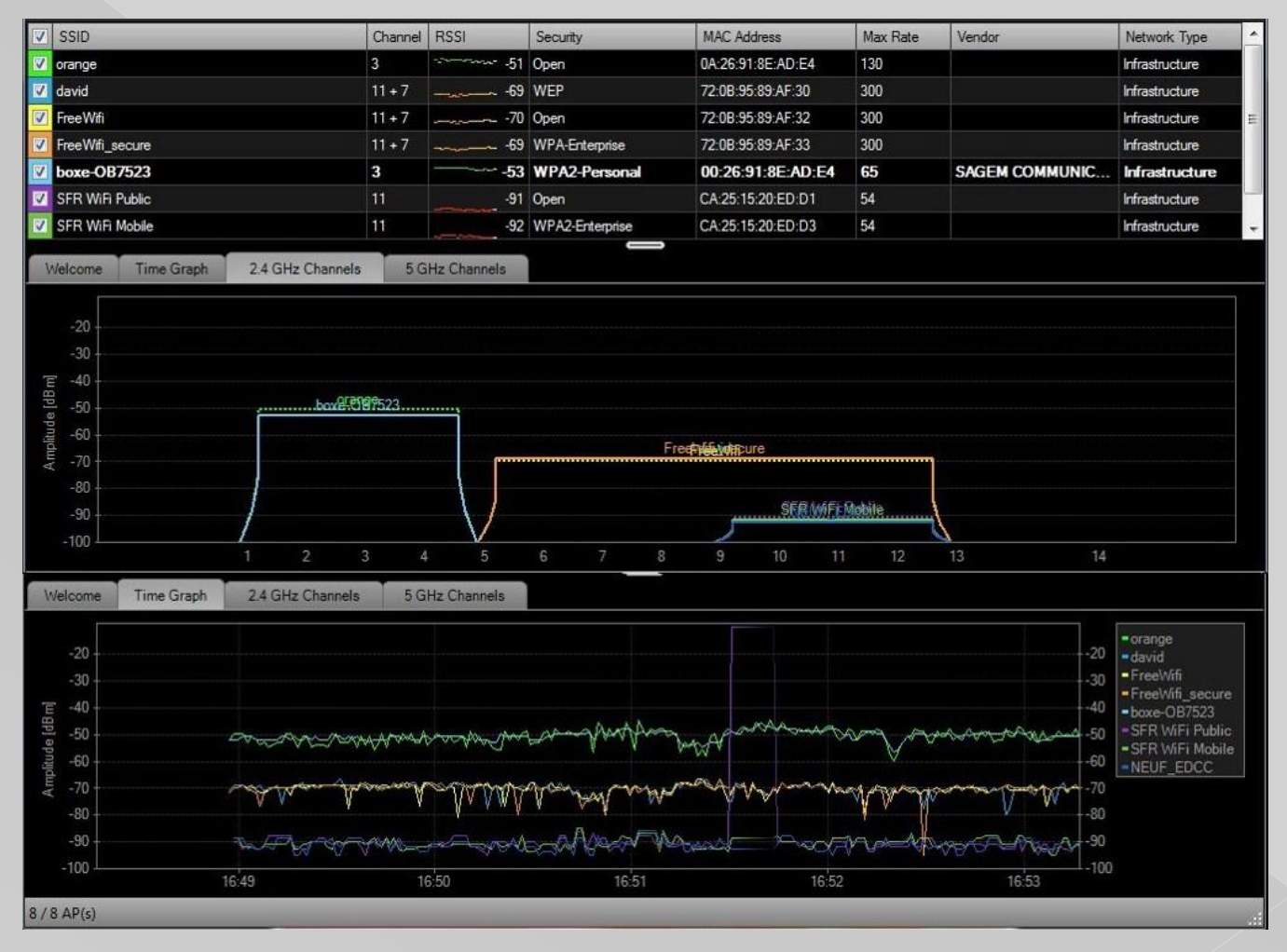

Détection et puissance des réseaux détectés

## **HOT SPOT**

Pour bénéficier des services hot spot d'orange vous devez partager votre box

Le fait de la partager vous permet à l'aide votre adresse mail

De profiter du wifi de particuliers qui ont accepté de partager leur connexion Pour Orange

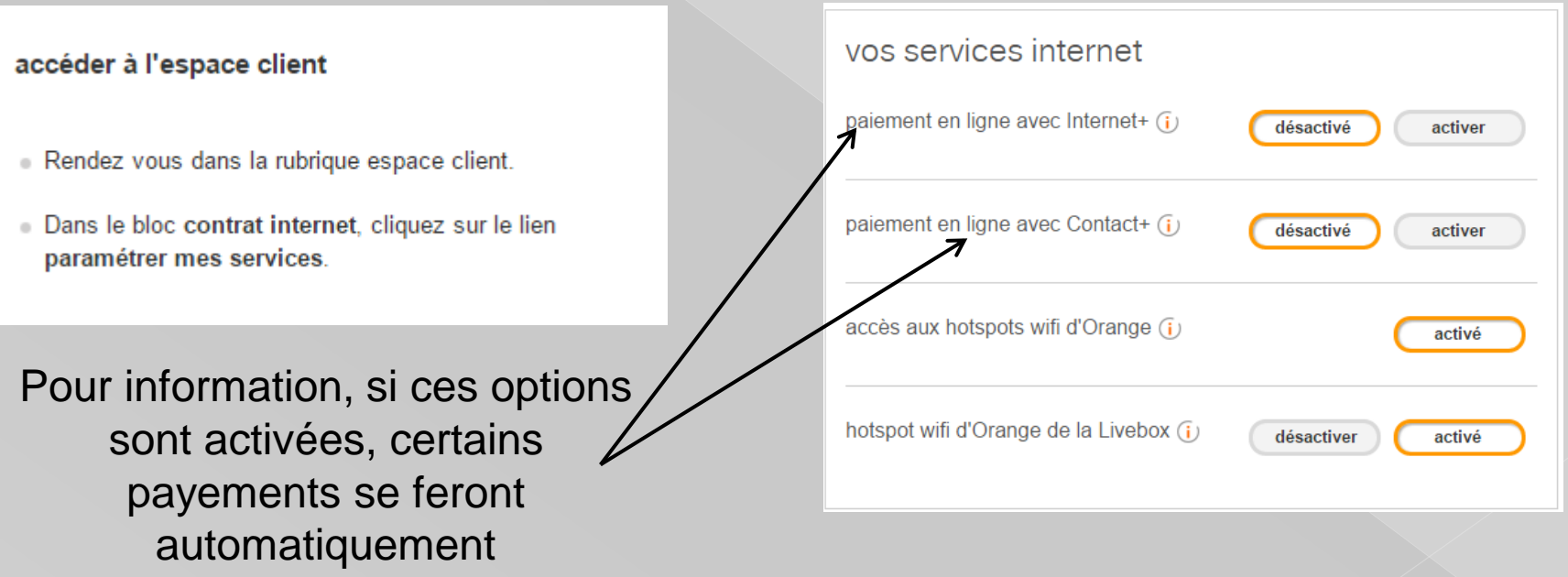

ELLES SONT VALIDEES PAR DEFAUT

## EXEMPLE DE SITE QUI FACTURE DIRECTEMENT AVEC CONTACT PLUS

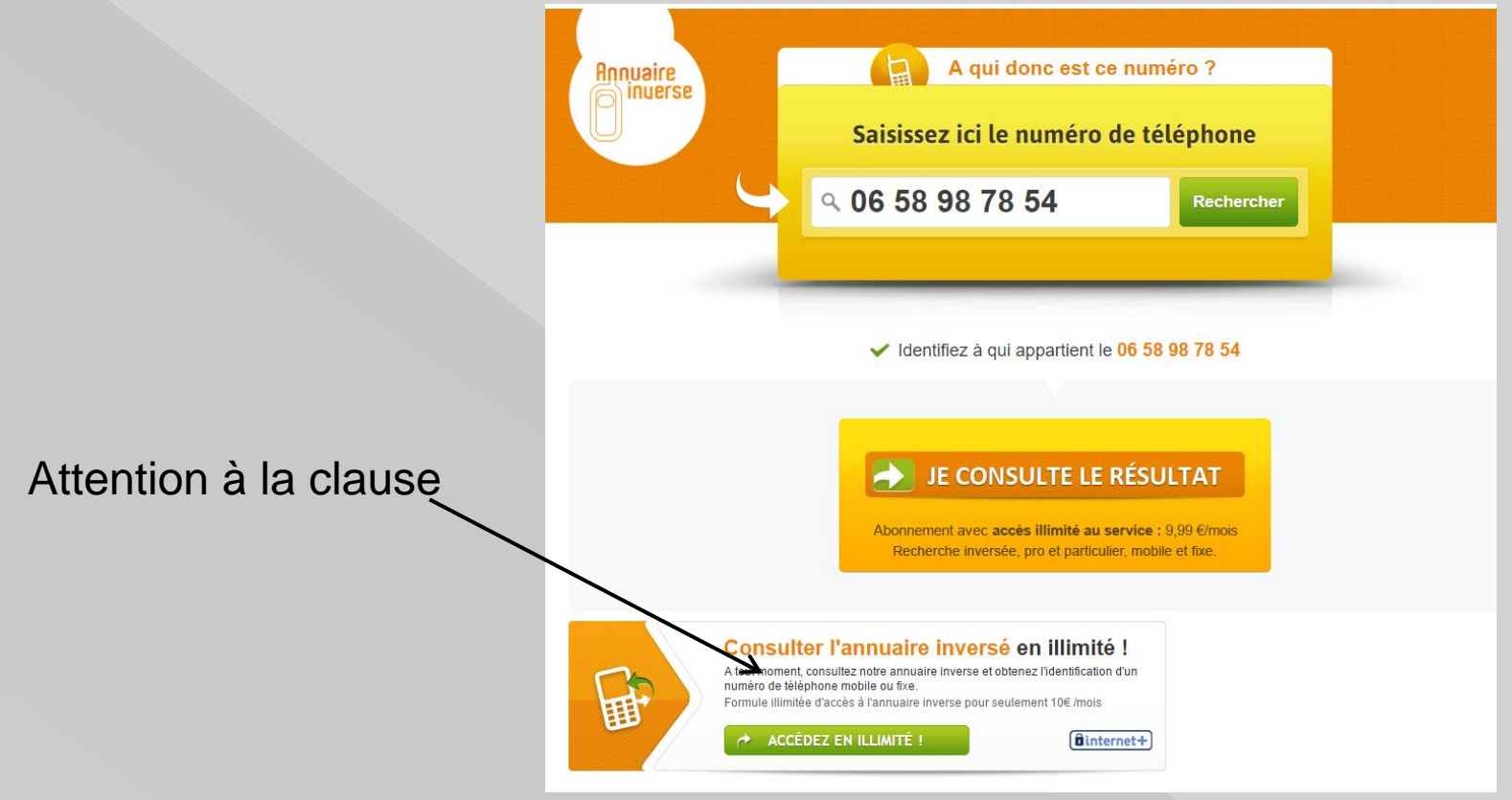

Cette option internet + est valable pour tous les opérateurs

**internet +** Solution de paiement sécurisé sur facture Internet et sur facture mobile Alte bouygues free SFR

Consultez le portail de votre FAI pour vous désabonner

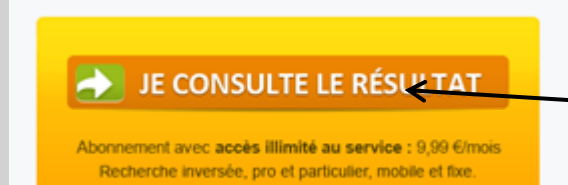

Si je clique ici

#### Voici le message qui apparait

paiement sur facture internet Orange

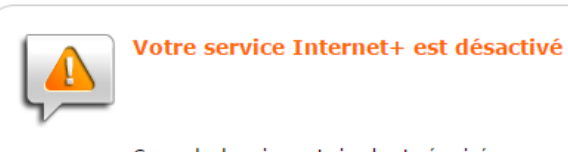

Ce mode de paiement simple et sécurisé vous permet de payer vos achats de services et de contenus sur le Web avec votre facture Orange.

Activez gratuitement le service Internet+

ou sur www.orange.fr dans la rubrique : espace client > mon compte Internet > mes services

retour

Si l'option n'était pas désactivée, vous vous engagez dans une facturation mensuelle

## **CONNECTER PC SUR SMARTPHONE**

Possibilité de connecter un portable sur un smartphone

Dans les paramètres, validez l'option »point d'accès mobile »

Dans les paramètres de cette option entrez un mot de passe

Dans votre Pc recherchez le réseau de votre smartphone

Connectez vous comme sur une box

Utilisez votre Pc connecté à votre smartphone

Cette utilisation consomme des données mobiles

Vérifiez que votre abonnement vous le permet

## **CONNECTER PC SUR TELEVISION AVEC CONNECTEUR WIFI**

Pour se libérer du câble HDMI entre Pc et télévision

Possibilité d'utiliser « microsoft wireless dysplay adaptateur »

Celui-ci se branche sur un port USB et un port HDMI du téléviseur

**CONDITION: Avoir W10 sur le portable**

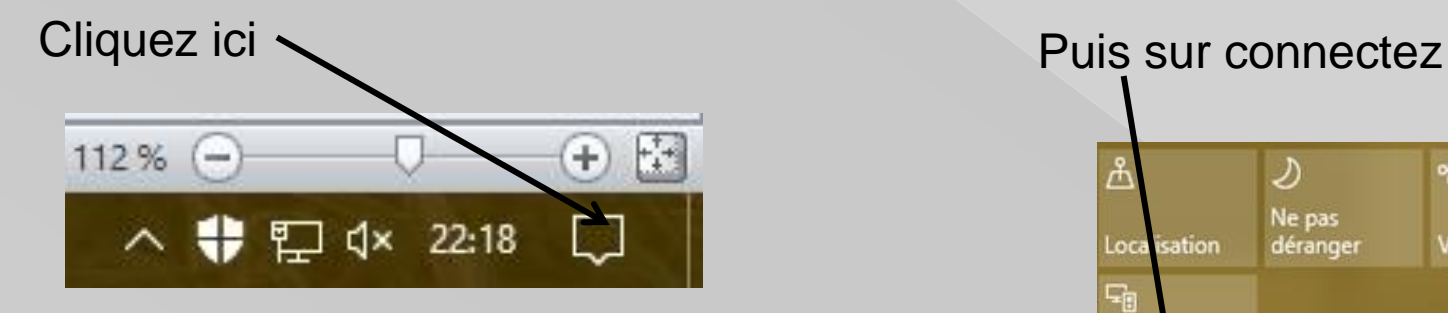

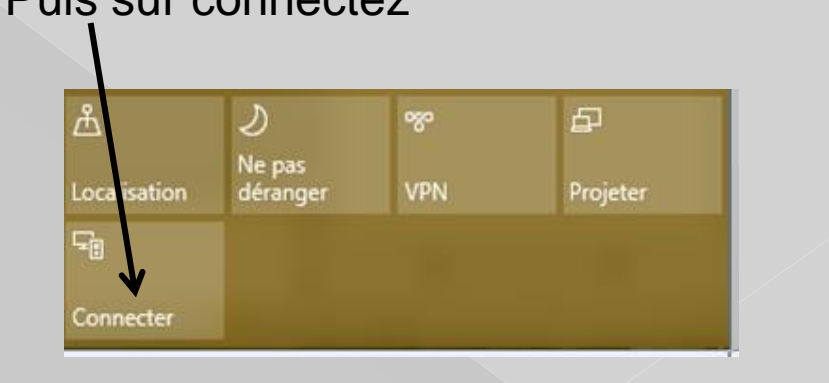

La connexion s'établie entre le Pc et l'adaptateur

## **DIVERS ET DEPANNAGE**

Si ma connexion Wifi ne fonctionne plus :

- Vérifiez l'allumage du voyant wifi sur le Pc portable.
- Vérifiez l'allumage du voyant wifi sur votre box.
- Arrêtez et remettez en route votre box.
- Changez le canal émetteur wifi sur votre box.

**Attention aux appareils émetteurs qui peuvent perturber le réseau, ex : caméra de surveillance pour bébé ou tout autre appareil.**

Il y a toujours la solution de brancher le portable avec un câble Ethernet.

Tester sa connexion avec différents sites : ex. mire ADSL <http://mire.ipadsl.net/>

Sur une même box : vitesse avec câble Ethernet 439Kb/s en wifi 97Kb/s Autre mesure 1435Kb/s en wifi 302Kb/s

# Vous trouverez ce Power point sur le site internet du club CEStraPLA diapo ar a http $\boxed{20}$  M  $\boxed{40}$  au e  $\boxed{10}$  fr AUJJQiJRD. Helvii